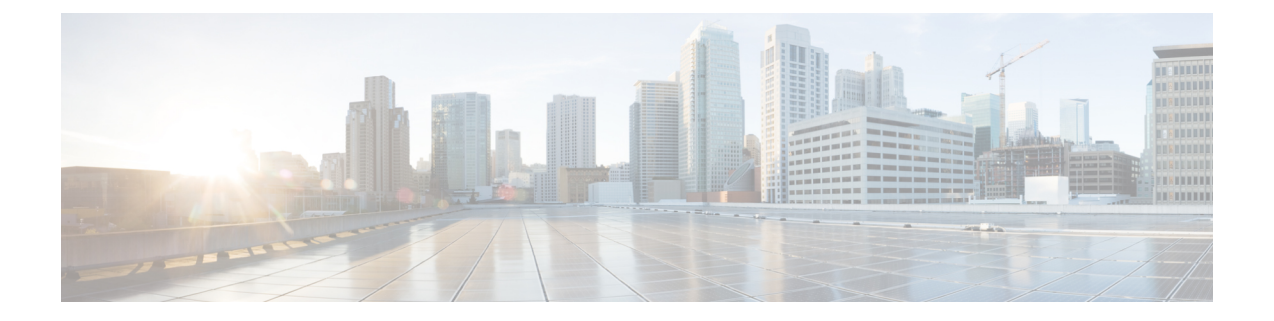

# **Webex** 전화 회의 구성

- 온프레미스 구축을 위한 전화회의 구성, 1 페이지
- Webex Meetings 서버를 사용하여 온프레미스 전화 회의 구성, 1 페이지
- Webex Meetings 서버 인증, 1 페이지
- Cisco Unified Communications Manager에서 Webex Meetings 서버 추가, 2 페이지

# 온프레미스 구축을 위한 전화회의 구성

Cisco Jabber용 온프레미스 구축을 구현하는 경우, Webex Meetings 서버를 사용하여 온프레미스 또는 Webex Meetings 센터의 클라우드에서 전화 회의를 구성할 수 있습니다.

# **Webex Meetings** 서버를 사용하여 온프레미스 전화 회의 구 성

#### 프로시저

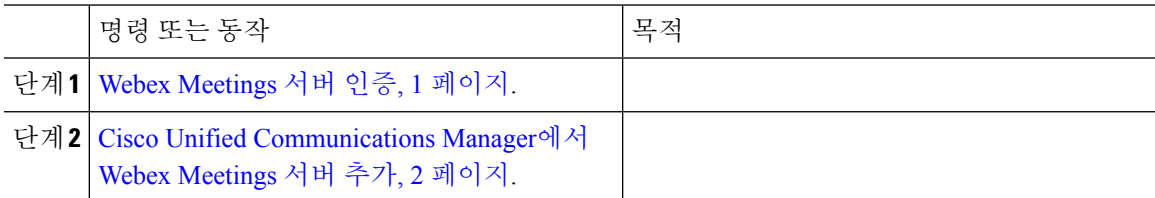

## **Webex Meetings** 서버 인증

프로시저

Webex Meetings 서버로 인증하려면 다음 옵션 중 하나를 완료하십시오.

- SSO 환경과 통합하기 위해 Webex Meetings 서버로 SSO(Single Sign-On)를 구성합니다. 이 경우, 사용자가 Webex Meetings 서버로 인증하는 데 필요한 자격 증명을 지정할 필요가 없습니다.
- Cisco Unified Communications Manager에서 자격 증명 소스를 설정합니다. Webex Meetings 서버 에 대한 사용자의 자격 증명이 Cisco Unified Communications Manager IM and Presence Service 또 는 Cisco Unity Connection에 대한 자격 증명과 일치하는 경우, 자격 증명 소스를 설정할 수 있습 니다. 그러면 클라이언트가 사용자의 자격 증명 소스를 사용하여 Webex Meetings 서버에 자동으 로 인증합니다.
- 클라이언트에서 수동으로 자격 증명을 입력하도록 사용자에게 지시합니다.

다음에 수행할 작업

Cisco Unified Communications Manager에서 Webex Meetings 서버 추가, 2 페이지

### $C$ **isco** Unified Communications Manager에서 Webex Meetings 서버 추가

Cisco Unified Communications Manager에서 전화 회의를 구성하려면 Webex Meetings 서버를 추가해 야 합니다.

시작하기 전에

Webex Meetings 서버로 인증

프로시저

- 단계 **1 Cisco Unified CM** 관리 인터페이스를 열고 사용자 관리 > 사용자 설정 > **UC** 서비스를 선택합니다. **UC** 서비스 찾기 및 나열 창이 열립니다.
- 단계 **2** 새로 추가를 선택합니다.
- 단계 **3 UC** 서비스 추가 섹션의 **UC** 서비스 유형 드롭다운 목록에서 전화 회의를 선택하고 다음을 선택합니 다.
- 단계 **4** 다음 필드를 완료합니다.
	- 제품 유형 Webex**(**전화 회의**)**를 선택합니다.
	- 이름 구성의 이름을 입력합니다. 사용자가 지정하는 이름은 프로파일에 서비스를 추가하면 표 시됩니다. 지정하는 이름은 고유하고, 의미 있으며, 식별하기 쉬워야 합니다.
	- 호스트 이름**/IP** 주소 Webex Meetings서버에 대해 사이트 URL을 입력합니다. 이 URL은 대소문 자를 구분하며 Webex Meetings 서버에서 사이트 URL에 대해 구성된 대소문자와 일치해야 합니 다.
	- 포트 기본값을 그대로 둡니다.
- 프로토콜 **HTTPS**를 선택합니다.
- 단계 **5** Webex을(를) SSO(Single Sign-On) ID 제공자로 사용하려면 사용자 웹 회의 서버를 **SSO ID** 제공자로 선택하십시오.
	- 이 필드는 제품 유형 드롭다운 목록에서 Webex**(**전화 회의**)**를 선택한 경우에만 사용할 수 있습 참고 니다.

단계 **6** 저장을 선택합니다.

다음에 수행할 작업

서비스 프로파일에 Webex Meetings 서버 추가, 3 페이지

### 서비스 프로파일에 **Webex Meetings** 서버 추가

Webex Meetings 서버를 추가하고 이 서버를 서비스 프로파일에 추가한 후에는 클라이언트가 전화 회 의 기능에 액세스할 수 있습니다.

시작하기 전에

서비스 프로파일을 생성합니다.

Cisco Unified Communications Manager에서 Webex Meetings 서버 추가, 2 페이지

프로시저

- 단계 **1 Cisco Unified CM** 관리 인터페이스를 열고 사용자 관리 > 사용자 설정 > 서비스 프로파일을 선택합 니다.
- 단계 **2** 서비스 프로파일을 찾아 선택합니다.
- 단계 **3** 전화 회의 프로파일 섹션의 **1**차, **2**차 및 **3**차 드롭다운 목록에서 Webex Meetings 서버의 인스턴스를 최대 3개까지 선택합니다.
- 단계 **4** 서버 인증서 확인 드롭다운 목록에서 적절한 값을 선택합니다.
- 단계 **5** 웹 회의 서비스를 위한 자격 증명 소스 드롭다운 목록에서 다음 중 하나를 선택합니다.
	- 설정되지 않음 사용자에게 Webex Meetings 서버 자격 증명과 일치하는 자격 증명 소스가 없거 나 회의 사이트에서 SSO를 사용하는 경우, 이 옵션을 선택하십시오.
	- **Unified CM - IM and Presence** 사용자에 대한 Cisco Unified Communications Manager IM and Presence Service 자격 증명이 Webex Meetings 서버 자격 증명과 일치하는 경우, 이 옵션을 선택하 십시오.
	- 음성 메일 사용자의 Cisco Unity Connection 자격 증명이 Webex Meetings 서버 자격 증명과 일치 하는 경우, 이 옵션을 선택하십시오.

Cisco Unified Communications Manager에서 지정하는 자격 증명은 Webex Meetings 서버에서 참고 지정하는 자격 증명과 동기화할 수 없습니다. 예를 들어, 사용자에 대한 인스턴트 메시징 및 프레즌스 자격 증명이 Webex Meetings 서버 자격 증명과 동기화되도록 지정하는 경우, 해당 사용자에 대한 인스턴트 메시징 및 프레즌스 자격 증명이 변경됩니다. 해당 변경 사항에 일치 시키려면 해당 사용자에 대한 Webex Meetings 서버 자격 증명을 업데이트해야 합니다.

단계 **6** 저장을 선택합니다.

번역에 관하여

Cisco는 일부 지역에서 본 콘텐츠의 현지 언어 번역을 제공할 수 있습니다. 이러한 번역은 정보 제 공의 목적으로만 제공되며, 불일치가 있는 경우 본 콘텐츠의 영어 버전이 우선합니다.